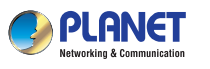

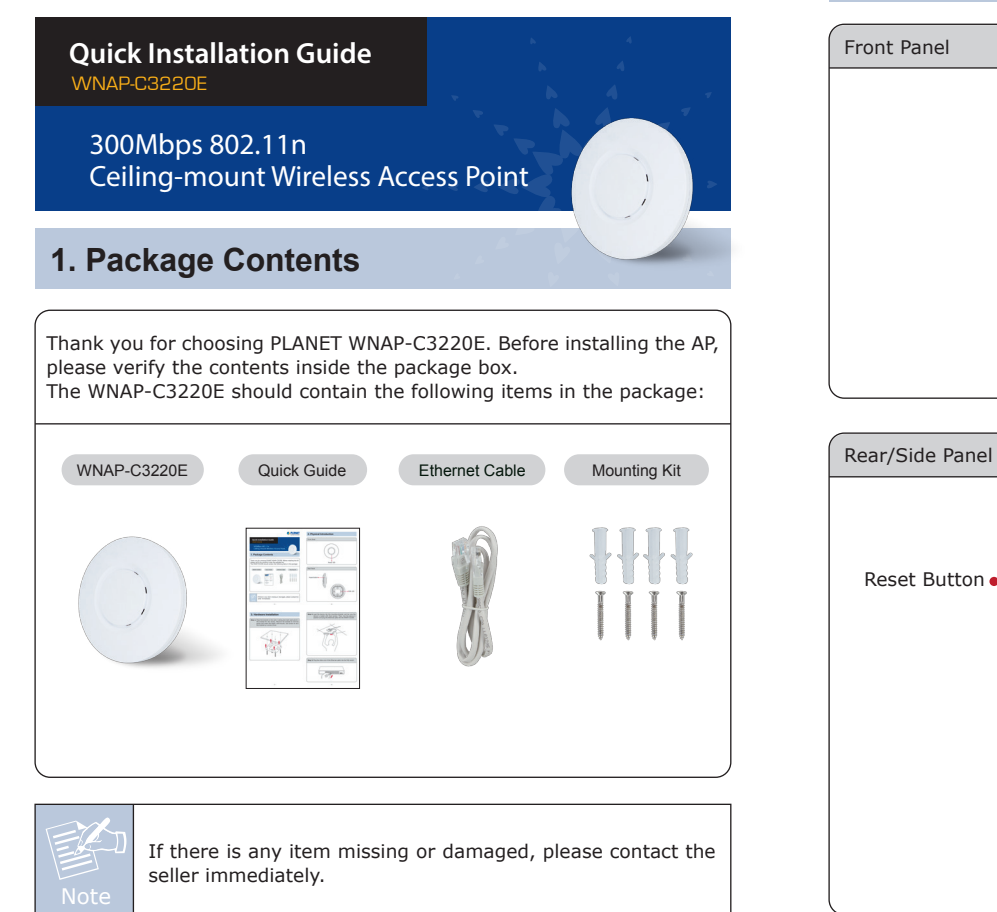

**2. Physical Introduction**

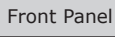

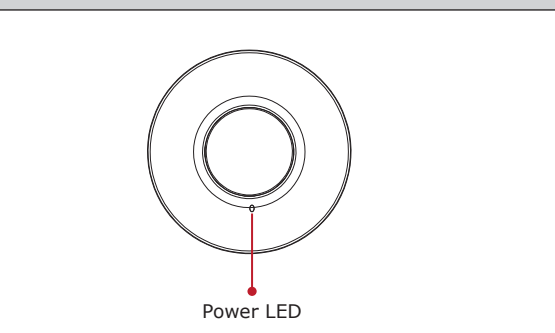

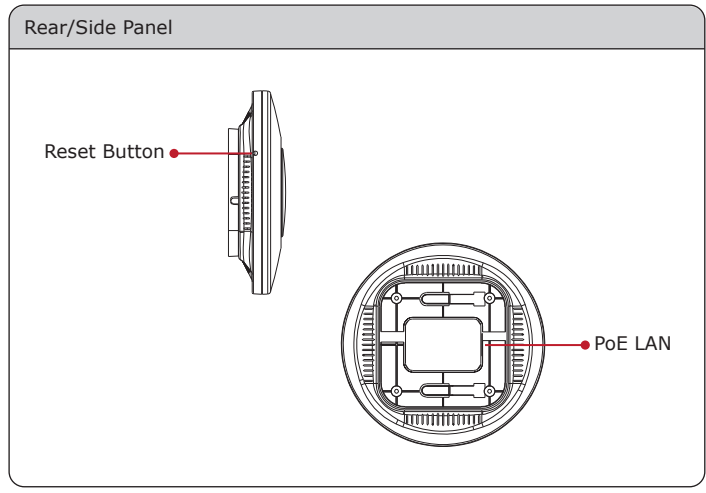

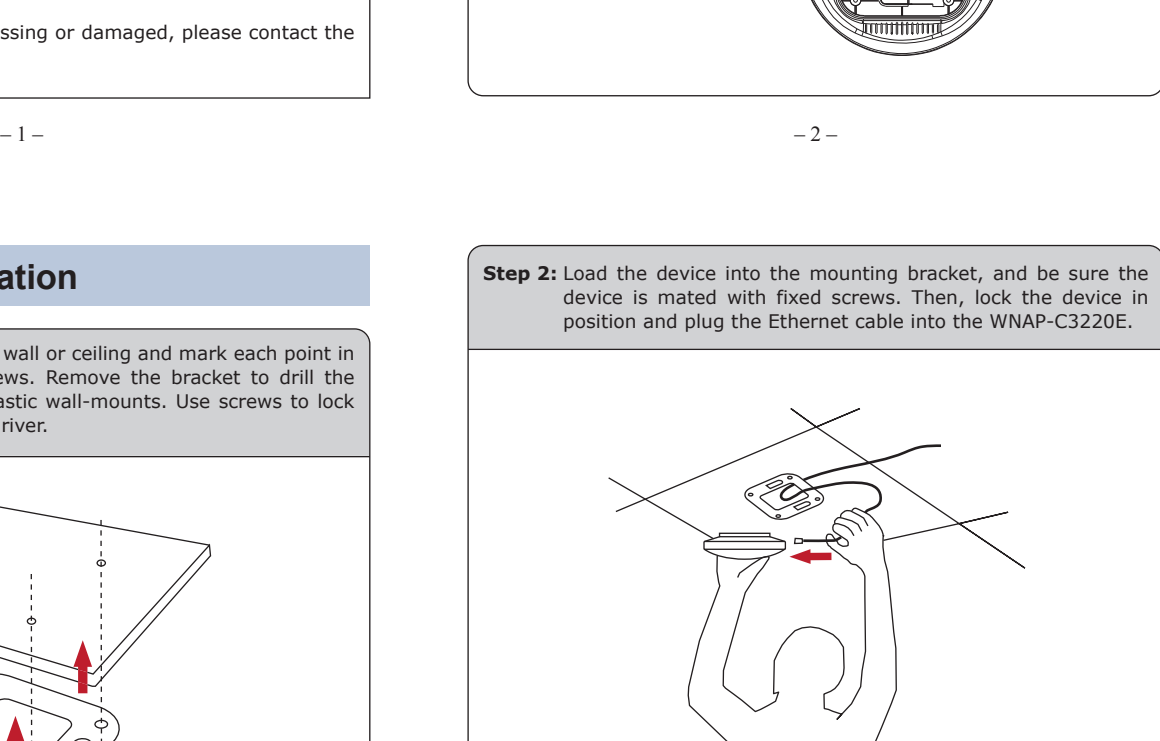

**Step 3:** Plug the other end of the Ethernet cable into the PoE switch.

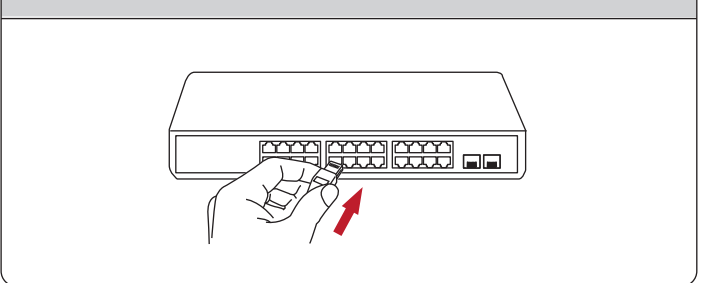

## **3. Hardware Installation**

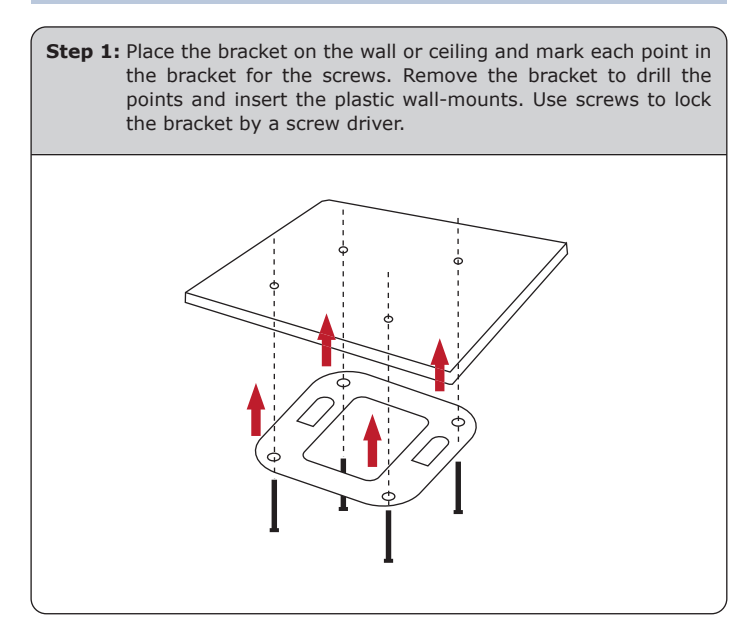

## **4. Wired Network Configuration (Windows 7 and Windows 10)**

A computer with wired Ethernet connection is required for the first-time configuration of the WNAP-C3220E.

- 1. Click the **"Start"** button located at the lower-left corner of your computer.
- 2. Click **"Control Panel"**.
- 3. Double-click the **"Network and Sharing Center"** icon.
- 4. Click **"Change Adapter Settings"**.
- 5. Double-click **"Local Area Connection"**.
- 6. Select **"Internet Protocol Version 4 (TCP/IPv4)"** and click **"Properties"**.
- 7. Select **"Use the following IP address"** and then click the **"OK"** button twice to save the configuration. For example, the default IP address of the WNAP-C3220E is 192.168.1.253 and the router is 192.168.1.254. You may choose from 192.168.1.1 to 192.168.1.252.

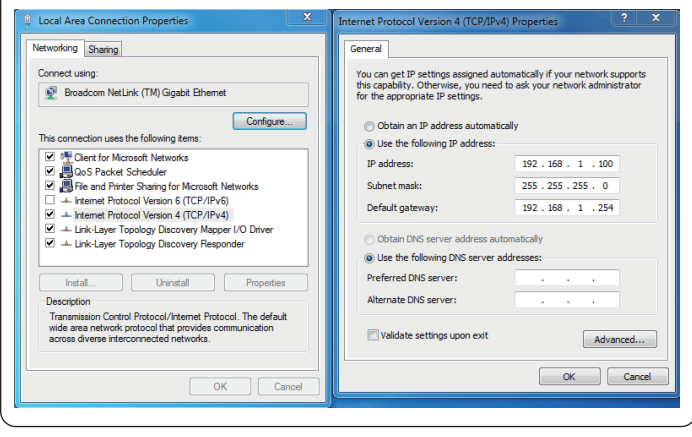

**Step 3:** After you enter into the Web User Interface, go to **Advanced** to configure your wireless network. For security reasons, we strongly recommend you to configure the Encryption Method

**ORITION** Status Wizard Advanced Exit

**Step 4:** Once the basic configuration of the WNAP-C3220E is done, click the **"Apply"** button to make the change take effect.

 $(1)$  Reboot

and Passphrase of your wireless network.

**5. Enter into the Web Management**

Default IP Address: **192.168.1.253**

Default Password: **admin**

Default SSID: **PLANET\_2.4G**

Default Wireless Encryption Type: **None**

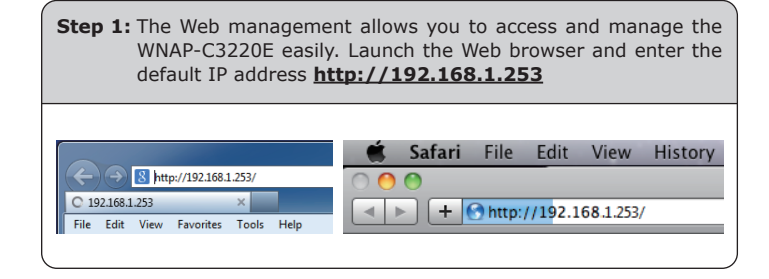

**Step 2:** When the login window pops up, please enter the password. The default password is **"admin"**. Then click the **LOGIN** button to continue.

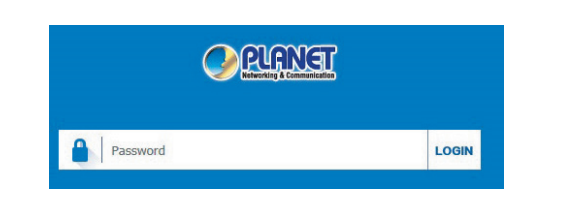

For security reasons, it is recommended to change the password at the first login and memorize it.

 $-5 -6 -$ 

**Step 3:** Enter the **encryption key** of the WNAP-C3220E if necessary.

You have already finished the configuration of the WNAP-C3220E. Now you can use your iPhone, iPad, laptop or any other Wi-Fi device to connect with it wirelessly and start surfing the internet.

## **Further Information:**

The above steps introduce the simple installations and configurations of the device. For further configurations, please refer to the user manual, which can be downloaded from the website.

http://www.planet.com.tw/en/support/download.php?type1=4&model =49094&type=3

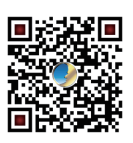

If you have further questions, please contact the local dealer or distributor where you purchased this product.

**PLANET Technology Corp.** 10F., No 96, Minquan Rd., Xindian Dist., New Taipei City 231, Taiwan

 $\epsilon$ 2011-E11130-000

**6. Wireless Network Connection Step 1:** Right-click on the **network icon** displayed in the system tray

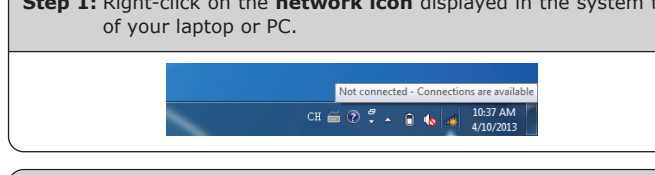

**Step 2:** Highlight the wireless network (SSID) to connect and click the **[Connect]** button.

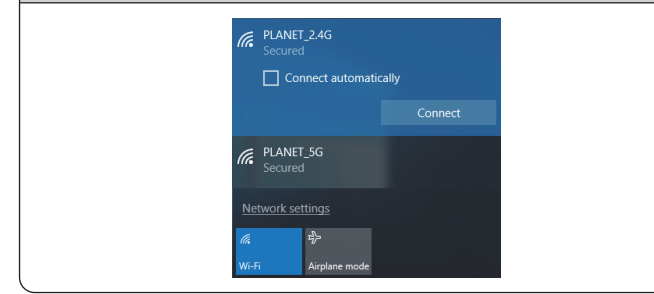